# **CAPLAIT**

# Lecteur de Puces APR500

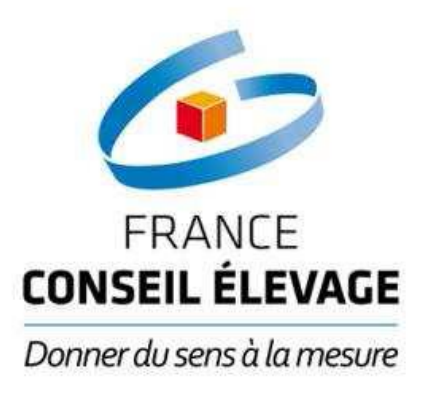

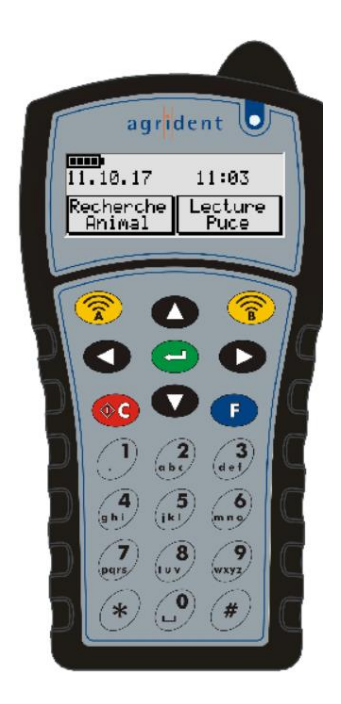

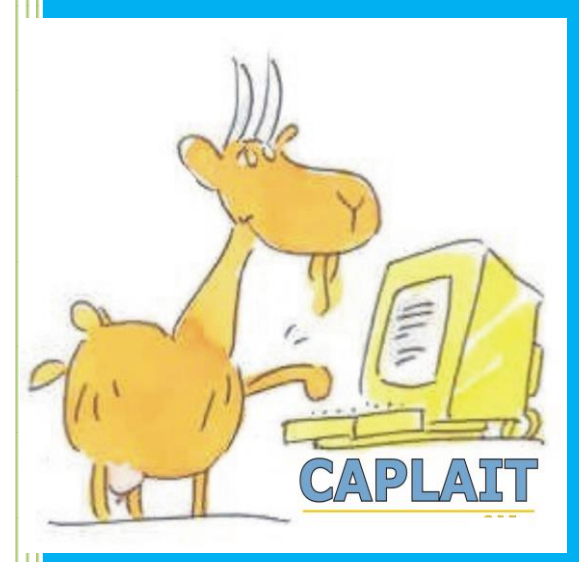

FRANCE CONSEIL ELEVAGE CAPLAIT

### **SOMMAIRE**

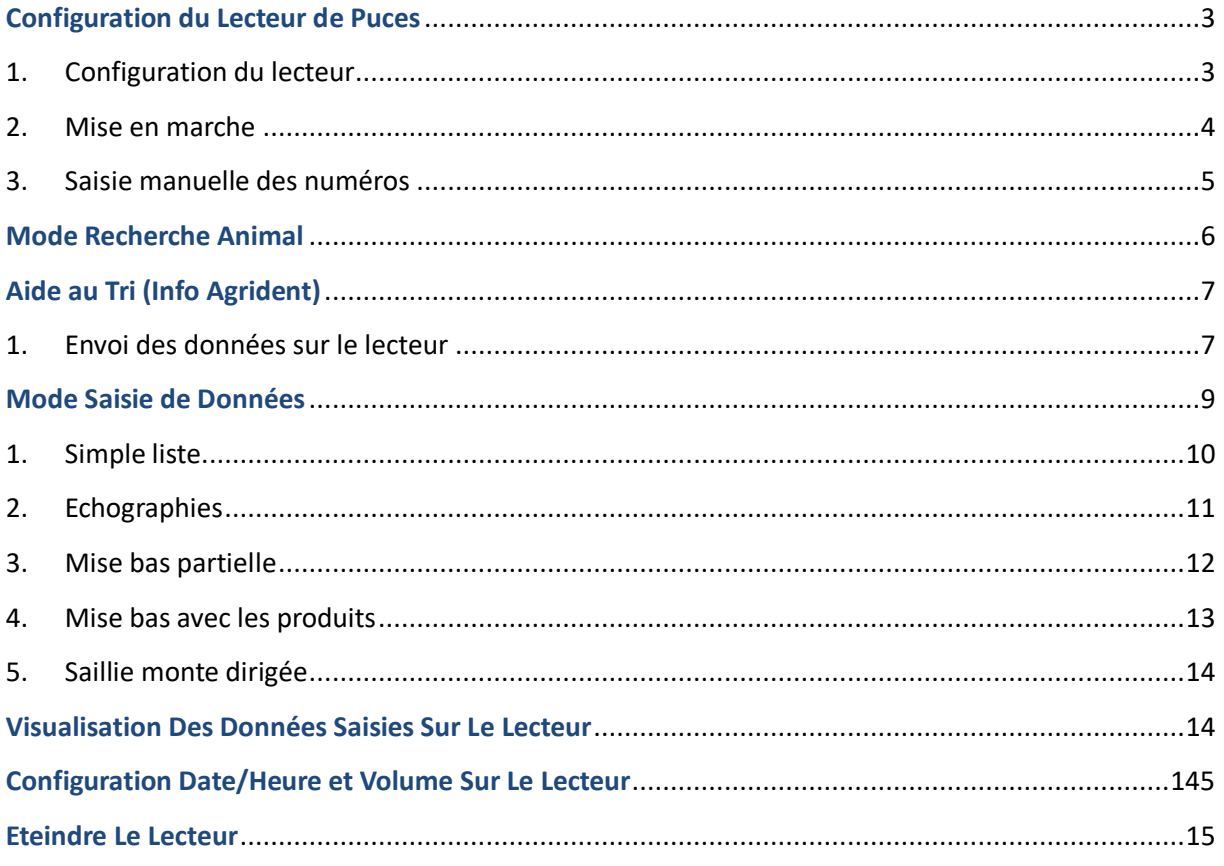

### <span id="page-2-0"></span>Configuration du Lecteur de Puces

Avant la mise en route de votre lecteur, il doit être paramétré, c'est-à-dire préparer la configuration des tâches et établir la connexion avec votre micro.

Lorsque le lecteur est paramétré, vous pourrez l'utiliser dans la chèvrerie. Le lecteur possède trois fonctionnalités :

- Recherche Animal
- Lecture des Puces animales
- Saisie des diverses tâches

#### <span id="page-2-1"></span>1. Configuration du lecteur

La configuration du lecteur de puces APR500 se fait grâce au logiciel Caplait. Pour cela, vous devez en amont posséder le logiciel Caplait sur votre ordinateur. Ensuite, il faut ouvrir la fenêtre « **Echange Lecteur** » puis « **Initialisation Lecteur** ».

#### Vous obtenez cet écran ci-dessous.

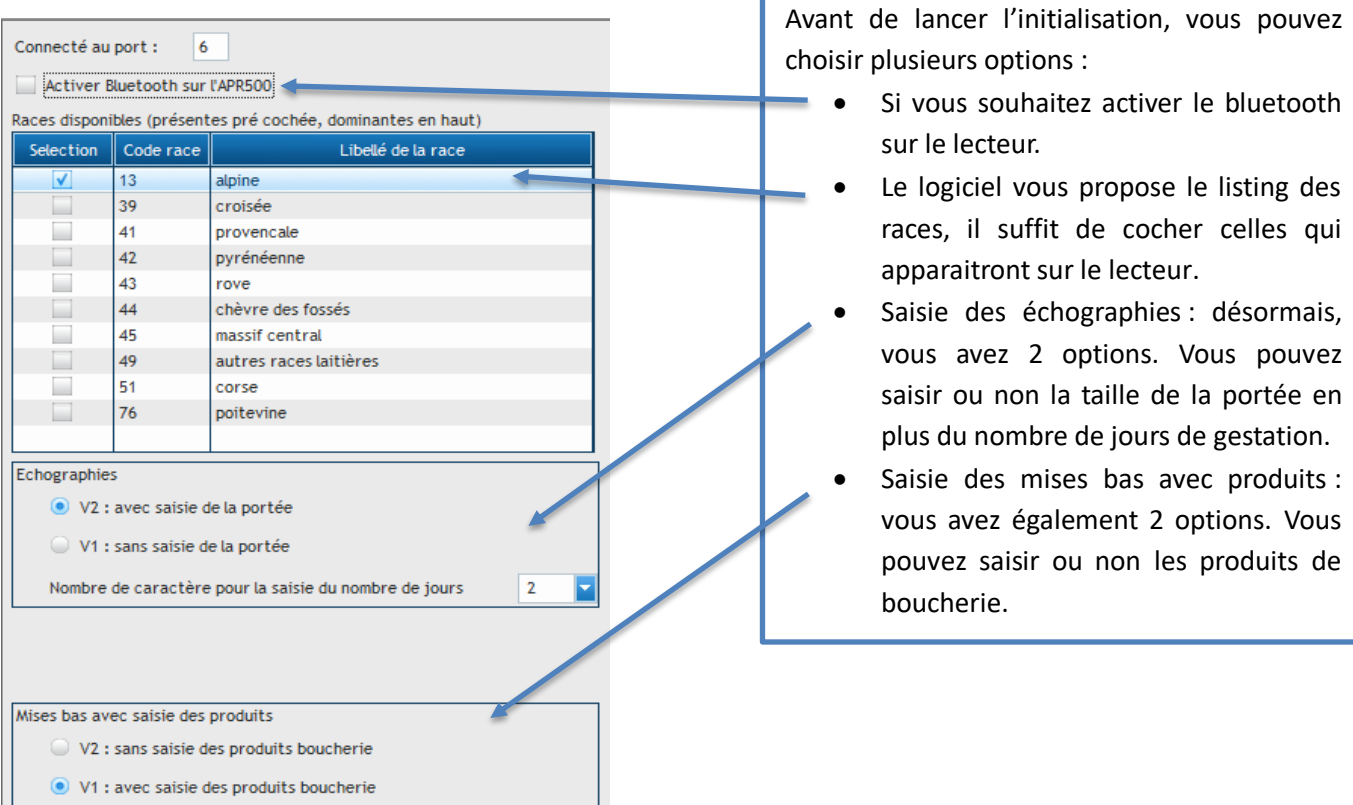

Vous avez fini de sélectionner vos préférences, vous pouvez lancer l'initialisation du lecteur en cliquant sur le bouton « **Envoyer** ». En bas de l'écran, une barre de progression va apparaître en même temps que le transfert des fichiers qui sera sur la droite de l'écran. Lorsque l'initialisation est terminée, le logiciel Caplait vous affiche le message suivant « **Traitement terminé** ».

Afin d'accéder à la base de données (tout le cheptel) existante sur le logiciel Caplait, il est nécessaire de faire un premier transfert entre le lecteur et le logiciel. Il n'y a aucun animal sur le lecteur de puces.

Pour cela, vous devez cliquer sur « **Echange Lecteur** » puis « **Envoi Données dans le lecteur** ».

Vous pouvez sélectionner les animaux que vous souhaitez transférer sur le lecteur, puis, il faut que vous validiez en cliquant sur « **Envoi données** ». Une barre de progression vous permet de suivre le déroulé du transfert. Lorsque c'est terminé, le logiciel vous affiche « **Mise à jour des données terminée** ».

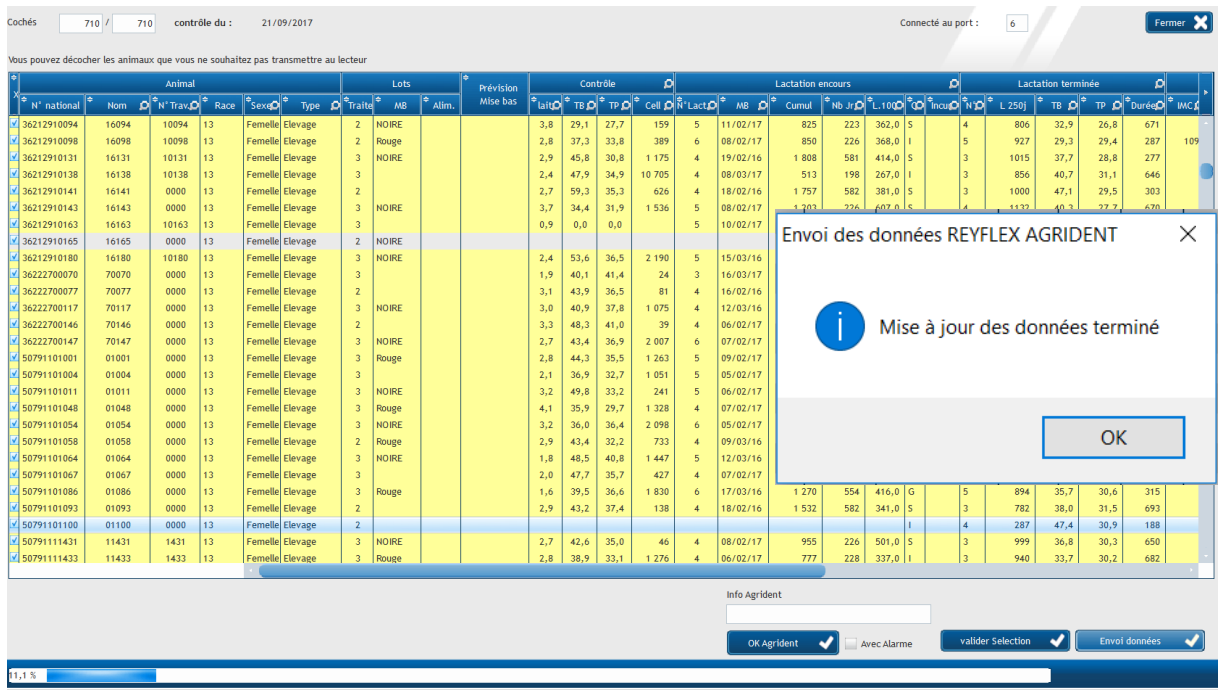

Cet écran va également vous servir à chaque fois que vous voudrez réaliser des tris d'animaux, vous pouvez demander au lecteur d'émettre un son supplémentaire pendant le tri des animaux.

### <span id="page-3-0"></span>2. Mise en marche

Pour allumer votre lecteur, vous devez appuyer sur le bouton « **C** ». L'écran ci-dessous s'affiche.

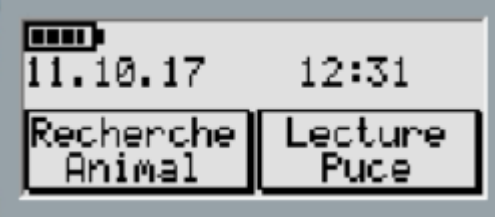

### <span id="page-4-0"></span>3. Saisie manuelle des numéros

Parfois, le lecteur n'arrive pas à lire le repère électronique, il vous affiche un message « **Echec Saisie manuelle ?** ». Pour accéder à la saisie manuelle du numéro de votre animal, vous devez appuyer 2 fois sur la flèche de direction à droite. Vous obtenez cet écran ci-dessous.

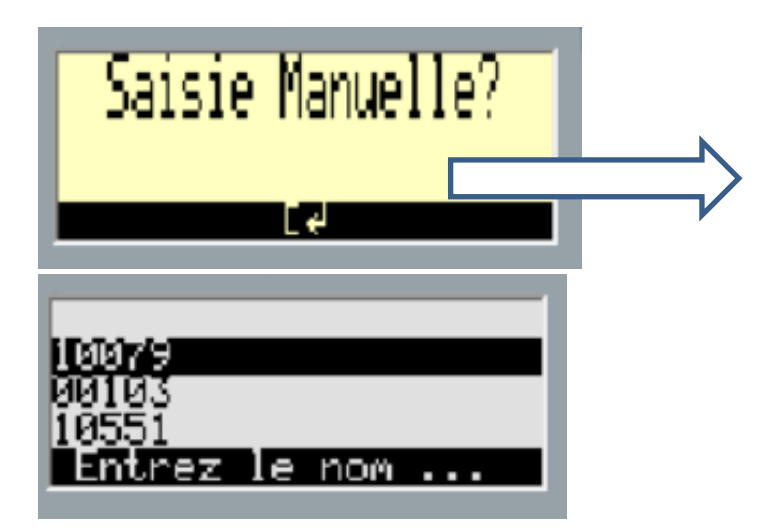

Pour valider les informations ou passer à l'écran, vous devez appuyer sur la touche « **Entrée** » (bouton vert) du lecteur de puces. Pour éviter des problèmes de saisie dans les numéros d'animaux, le lecteur exigera les numéros à 5 chiffres du repère électronique.

Deux cas sont envisageables :

*3.1. 1e r cas : il y a plusieurs animaux avec le même numéro à 5 chiffres*

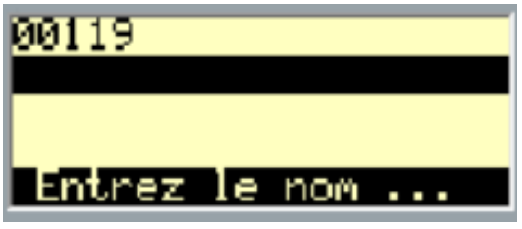

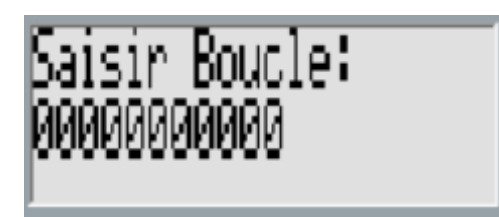

Vous pouvez saisir le nom de l'animal que vous souhaitez en haut de l'écran du lecteur. Mais s'il y a plusieurs mêmes noms à 5 chiffres, lorsque vous validerez le nom de l'animal en appuyant sur le bouton vert, le lecteur vous demandera le numéro complet à 11 chiffres de l'animal concerné.

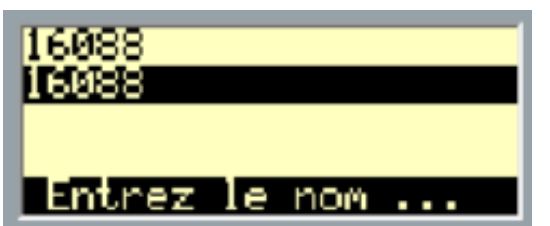

#### *3.2. 2è me cas : seulement un animal connu*

Vous pouvez saisir le nom de l'animal que vous souhaitez en haut de l'écran du lecteur puis vous validez la donnée que vous avez saisie.

### <span id="page-5-0"></span>Mode Recherche Animal

Vous pouvez visualiser les données individuelles de chaque chèvre. Pour cela, vous devez au préalable transférer vos données de Caplait vers le lecteur (voir guide utilisateur Caplait pour la procédure). Le lecteur vous affichera :

- La production laitière du dernier contrôle connu
- Le TB, TP et les cellules du dernier contrôle connu
- Le cumul de production de la dernière lactation connue
- Les différents lots (lot de traite, lot d'alimentation et lot de mise bas)
- Son ascendance
- Ses index Capgènes

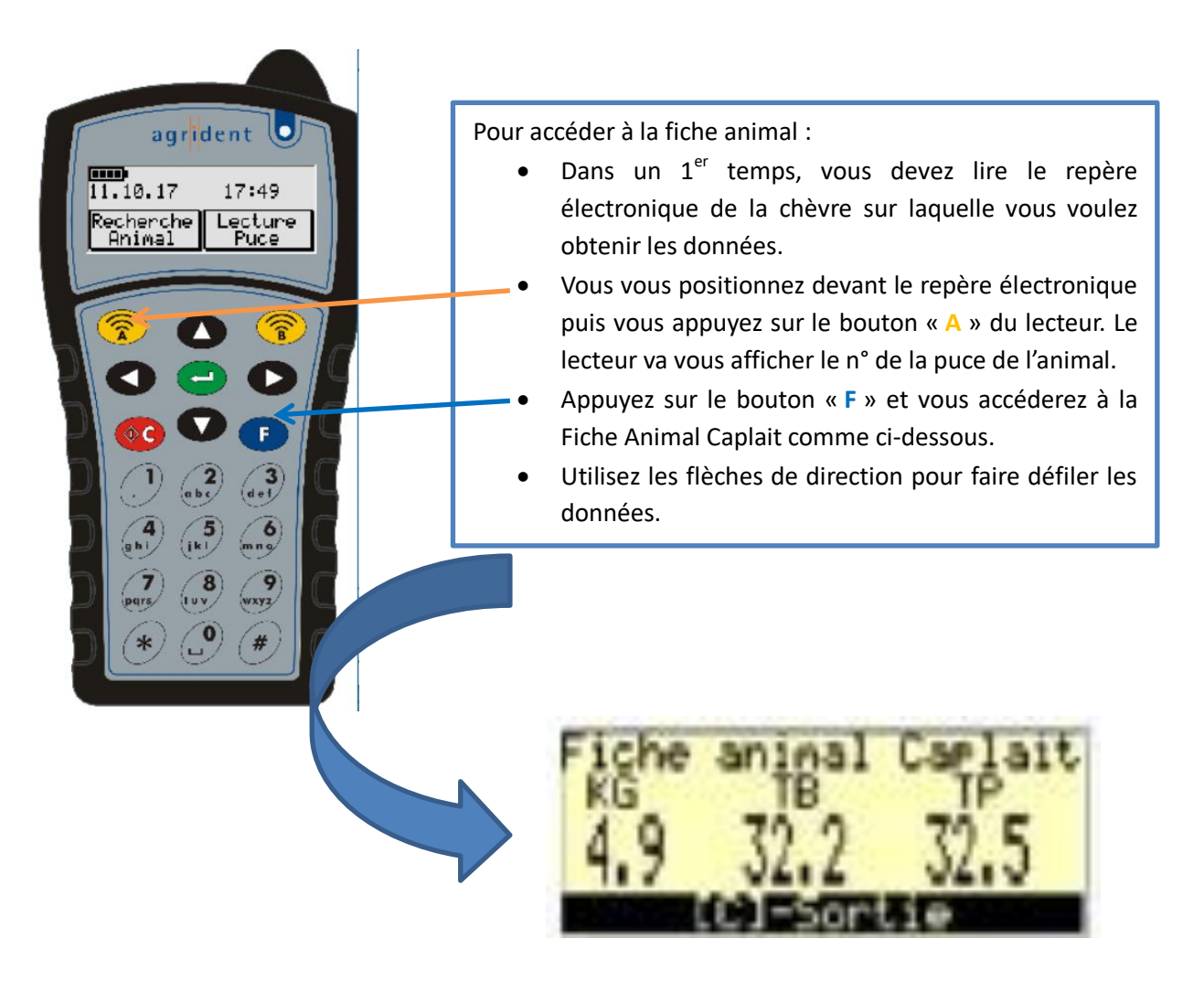

## <span id="page-6-0"></span>Aide au Tri (Info Agrident)

Vous pouvez trier vos animaux grâce à cette fonction. Le lecteur vous affichera seulement l'information concernant l'animal que vous aurez « bipé ».

### <span id="page-6-1"></span>1. Envoi des données sur le lecteur

Auparavant, la saisie des alertes de tri sur votre micro s'effectue sur tous les écrans de Caplait. Vous sélectionnez les animaux concernés : dans l'exemple, je veux trier les chèvres que je veux mettre en IA. Vous validez l'information en cliquant sur « **OK Agrident** »

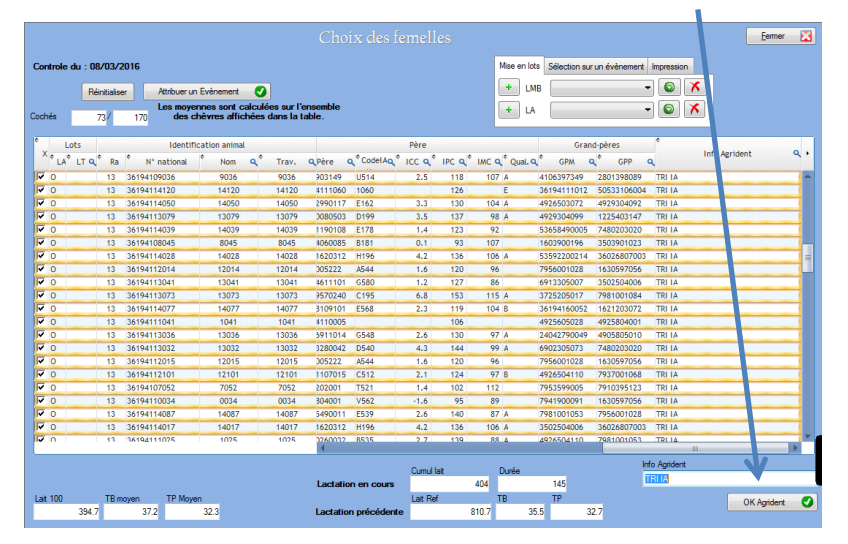

Pour cela, il faut connecter votre lecteur à votre ordinateur, vous devez aller dans le menu « **Envoi**  données dans lecteur » puis vous obtenez cet écran ci-dessous. Vous pouvez faire émettre un son sur le lecteur au moment du tri de vos animaux. Au préalable, vous devez avoir récupéré vos données de contrôle laitier. Pour effectuer le transfert, vous devez lancer « **Envoi données** » puis une barre de progression s'affiche. Attendre la fin du transfert avant de débrancher votre lecteur.

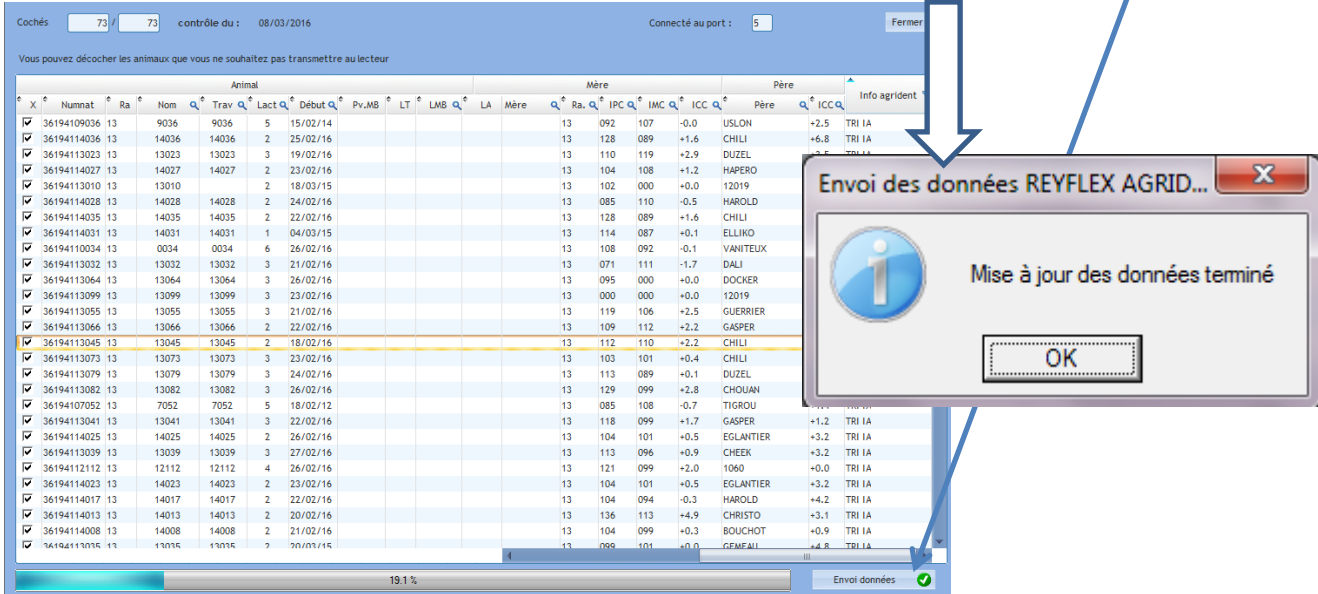

Cela vous permettra lorsque vous lirez le repère électronique d'un de vos animaux d'obtenir des informations sur cet animal en question.

En appuyant sur le bouton « **B** », le lecteur va vous lire la puce comme ci-dessous. Puis, vous validez en appuyant sur la touche « **Entrée** » (bouton vert) et le lecteur vous affiche l'information que vous avez renseignée sur la chèvre dans votre logiciel Caplait.

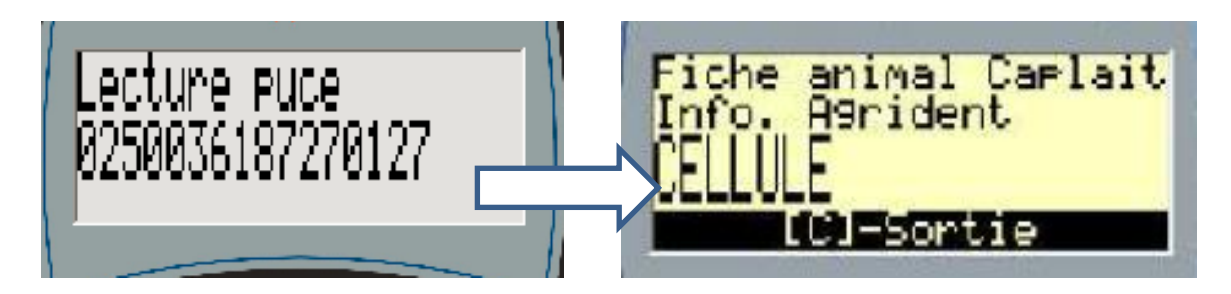

## <span id="page-8-0"></span>Mode Saisie de Données

Le lecteur de puces APR500 vous permet de valoriser l'identification électronique de vos animaux. Le logiciel Caplait pourra récupérer vos données saisies. Avec le lecteur de puce, vous pourrez saisir 5 informations différentes qui sont :

- Simple liste
- Les mises bas sans les produits (partielles)
- Les mises bas avec les produits
- Les échographies
- Les déclarations de saillies en monte dirigée

Pour accéder au menu, vous devez appuyer sur le bouton « **F** » du lecteur, il vous affiche l'écran cidessous.

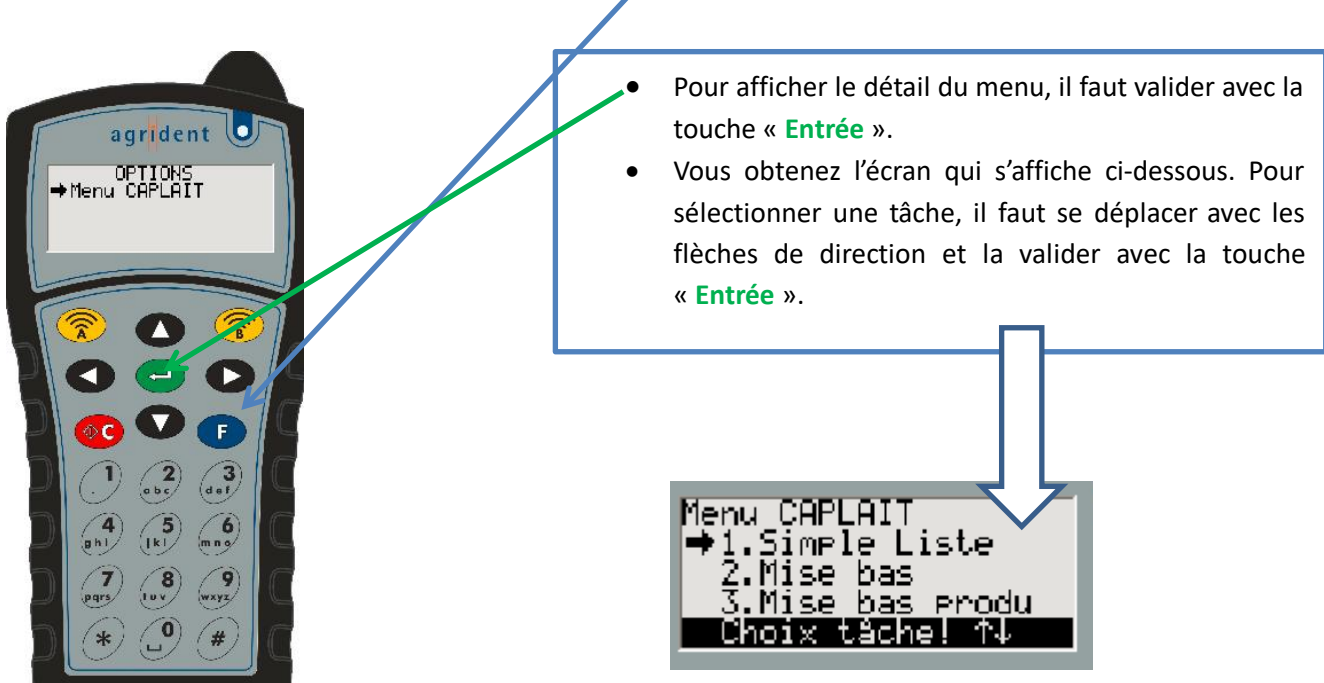

Pour enregistrer une donnée, vous validez en choisissant « **Saisie** ». Vous pourrez visualiser ce que vous aurez saisi en passant par « **Visualisation saisie** ». La ligne « **Retour Menu** » vous permet de revenir sur le **Menu Caplait**.

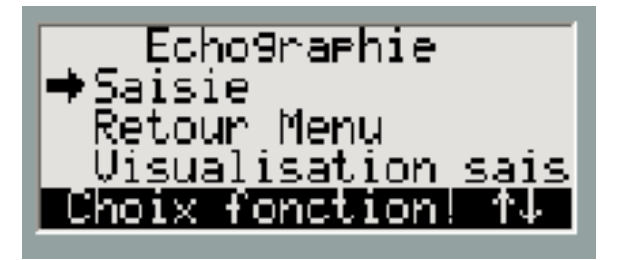

### <span id="page-9-0"></span>1. Simple liste

Cette action vous permet de détailler tous types d'évènements, le lecteur vous en propose 5.

- Evènements
- Sanitaire
- Mise en Lot
- Saillies
- Autre

Lors de la récupération des repères électroniques (Echange lecteur/Récupération données lecteur), la saisie des données « **Simple Liste** » remontera sur le logiciel et seront visibles sur cet écran ci-dessous (Echange lecteur/Utilisation des listes).

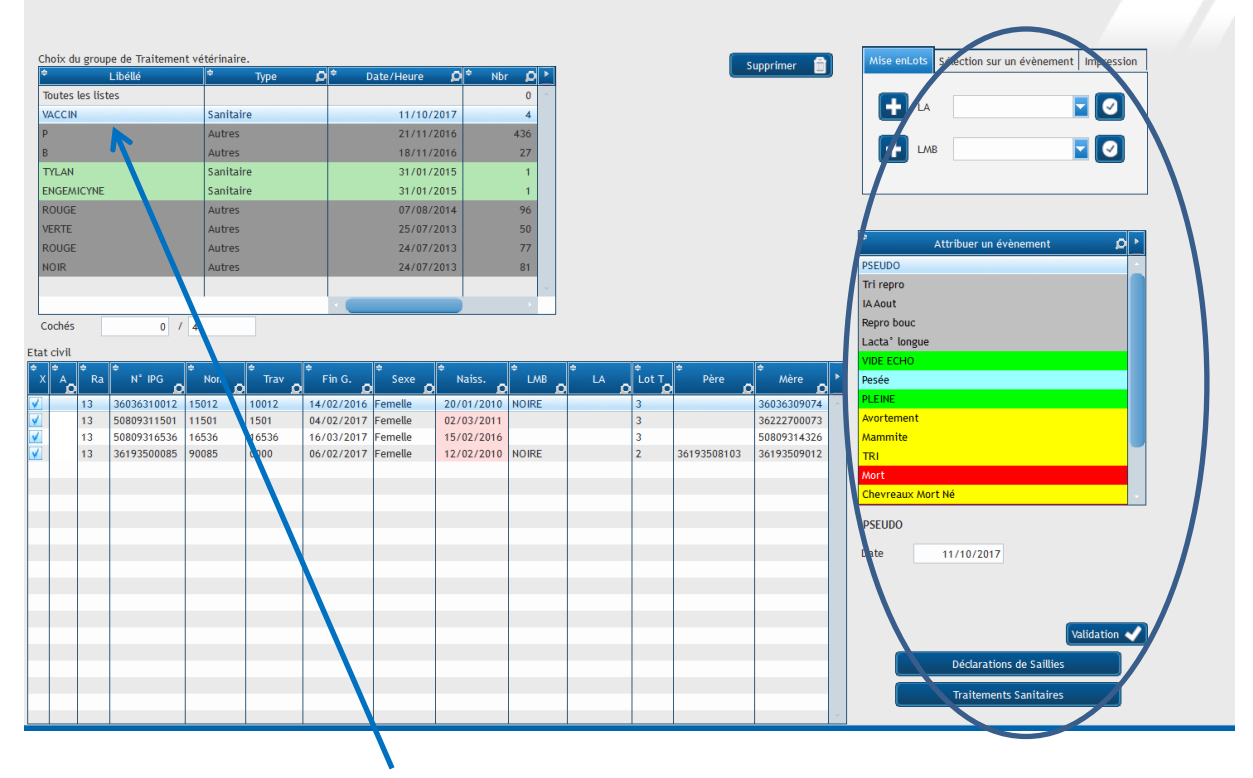

Vous sélectionnez le libellé de la liste sur laquelle vous voulez travailler et le logiciel vous affiche les chèvres qui seront concernées par cet évènement.

Il ne vous reste plus qu'à valider les données grâce aux différents boutons sur la droite de l'écran.

Prenons un exemple, nous avons sélectionné l'évènement « **Sanitaire** » sur le lecteur. Il va vous demander de saisir le nom de la liste (dans ce cas le nom du produit vétérinaire). Lorsque vous l'avez saisi, vous devez valider avec le bouton « **Entrée** ».

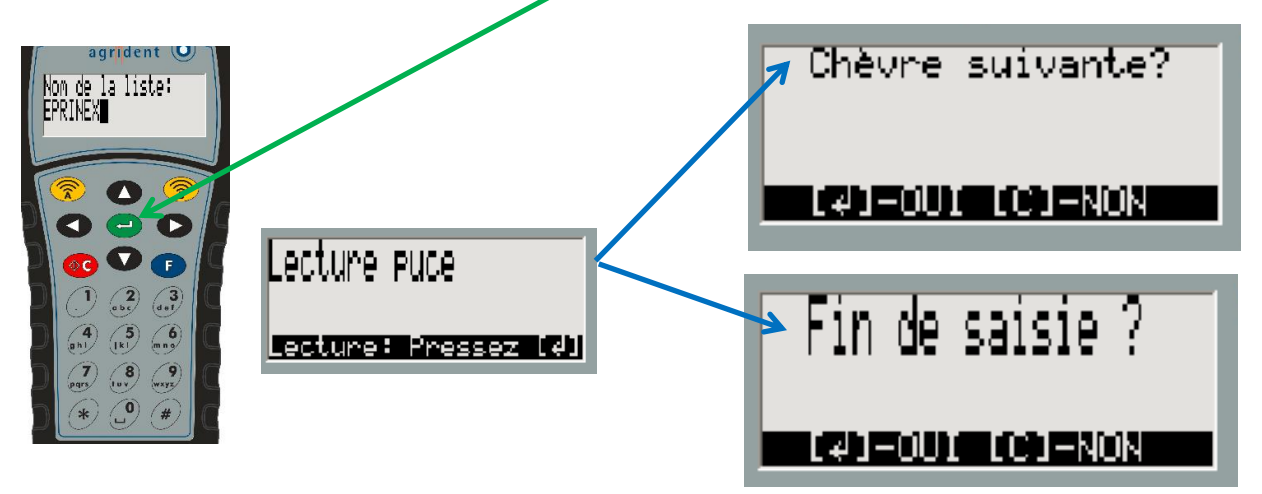

- Le lecteur vous demande de lire le repère électronique
- Lorsque vous validez le repère, le lecteur vous affiche le message ci-dessus « Chèvre suivante ». Vous avez deux options :
	- $\checkmark$  Soit vous voulez continuer avec la chèvre suivante
	- $\checkmark$  Soit vous voulez arrêter la saisie et le lecteur revient sur le menu précédent

#### <span id="page-10-0"></span>2. Echographies

Pour accéder à un autre écran, vous devez quitter les écrans précédents afin de revenir sur le menu Caplait. Au préalable, vous avez sélectionné l'une des deux options, « avec saisie de la taille de portée » ou « sans saisie de la taille de portée ». Vous sélectionnez la tâche puis le lecteur vous propose selon l'option que vous avez sélectionnée.

#### *2.1. Avec la saisie de la taille de portée*

Le lecteur vous demande de lire le repère électronique. Ensuite, il vous propose de saisir la taille de portée, vous avez deux options :

- Si la **chèvre est pleine**, vous devez saisir la taille de portée, le nombre de jours de gestation puis validez. Vous pourrez saisir la chèvre suivante.

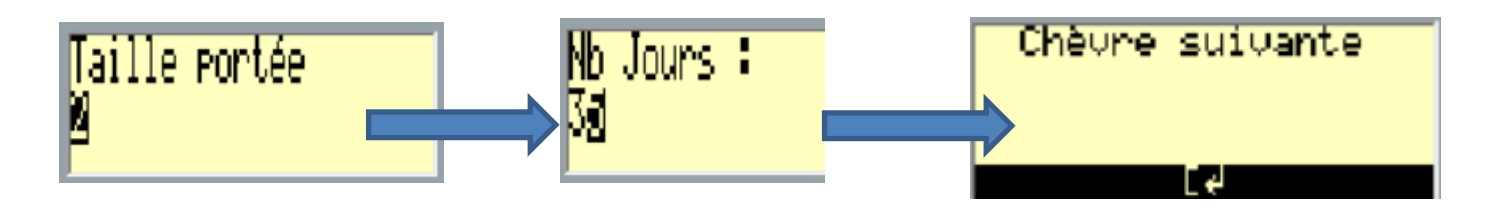

- Si la **chèvre est vide**, vous devez valider « **0** » sur la taille de portée. Le lecteur vous propose deux états « Vide » ou « Pseudo ».

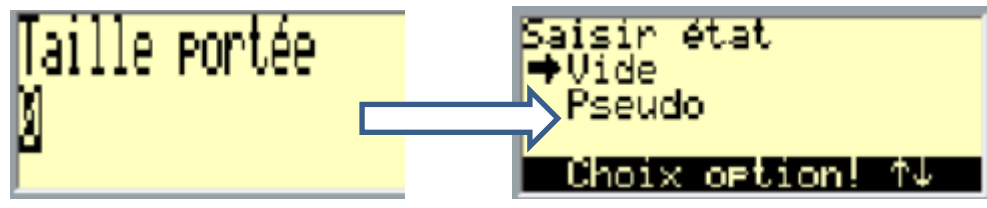

### *2.2. Sans la saisie de la taille de portée*

Le lecteur vous demande de lire le repère électronique. Ensuite, il vous propose de saisir le nombre de jours, vous avez deux options :

- Si la **chèvre est pleine**, vous devez saisir le nombre de jours de gestation puis valider. Vous pourrez saisir la chèvre suivante.

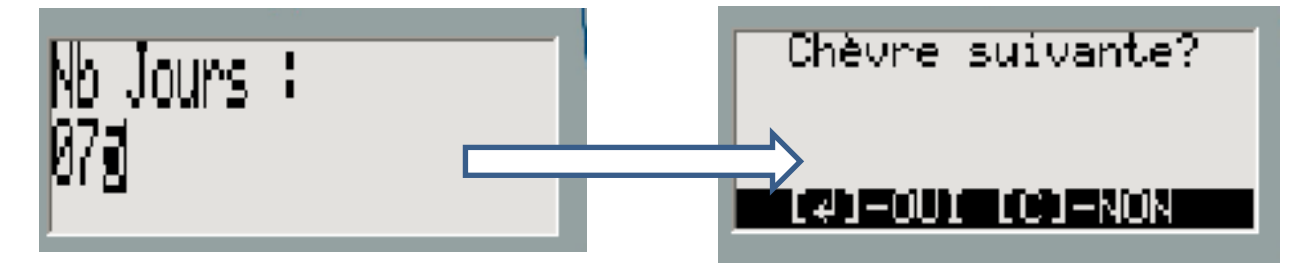

- Si la **chèvre est vide**, vous validez « **0** » puis validez. Le lecteur vous propose deux états « Vide » ou « Pseudo ».

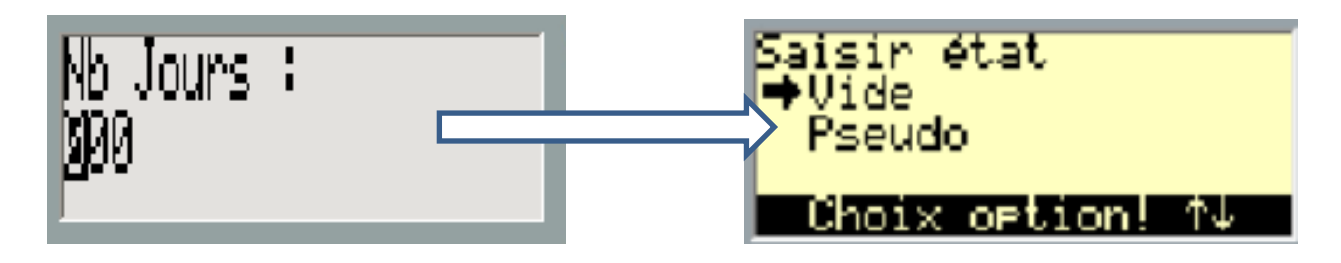

### <span id="page-11-0"></span>3. Mise bas partielle

Il est possible avec le lecteur de seulement renseigner la date de mise bas de la chèvre. Vous pourrez reprendre la mise bas pour enregistrer les produits plus tard sur le logiciel Caplait.

Vous validez le menu « **Mise bas** » du lecteur, vous validez la date du jour ou vous pouvez la modifier. Ensuite, vous lisez le repère électronique, vous validez et passez à la chèvre suivante.

### <span id="page-12-0"></span>4. Mise bas avec les produits

Pour enregistrer les mises bas avec le détail de la portée, vous devez sélectionner sur le lecteur « **Mise Bas produits** ». Vous validez la date du jour ou vous pouvez la modifier. Vous lisez le repère électronique. Ensuite, le lecteur vous propose les écrans qui suivent :

Dans un 1<sup>er</sup> temps, le lecteur vous demande de saisir :

- La race de l'animal
- Le nombre de produits vivants, ce qui conditionnera l'ouverture du nombre d'écrans nécessaire selon le nombre de produits vivants
- Le nombre de produits morts

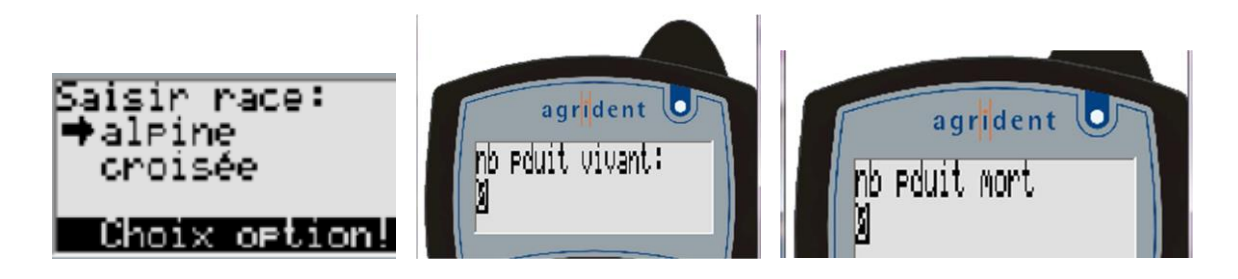

Lorsque tous ces éléments sont renseignés, le lecteur vous proposera les écrans ci-dessous pour le nombre de produits vivants que vous aurez enregistré.

Pour le produit concerné, le lecteur va vous demander :

- Le sexe
- La destination
- Son numéro (saisir les 5 chiffres de la boucle définitive)

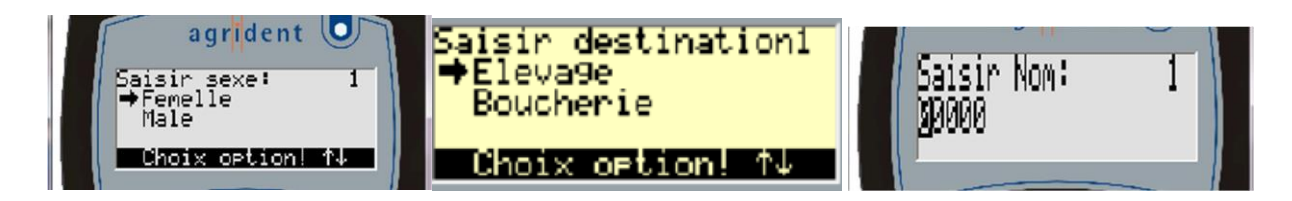

Quand vous aurez terminé de saisir vos données, le lecteur vous demande la confirmation que vous avez tout saisi. Vous revenez sur l'écran « **Saisie** », « **Retour menu** », « **Visualisation saisie** ».

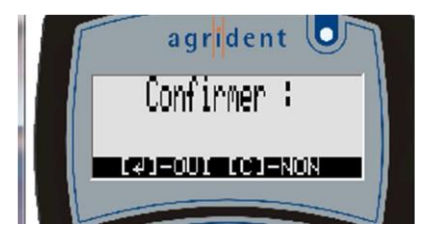

### <span id="page-13-0"></span>5. Saillie monte dirigée

Vous pouvez saisir vos montes en main sur le lecteur. Vous choisissez le menu « **Saillie Monte** », le lecteur va vous demander de saisir les informations suivantes :

- Enregistrer le n° du bouc en lisant le repère électronique
- Enregistrer la ou les chèvres concernées
- Le lecteur vous demande si vous avez d'autres chèvres avec ce bouc le même jour.

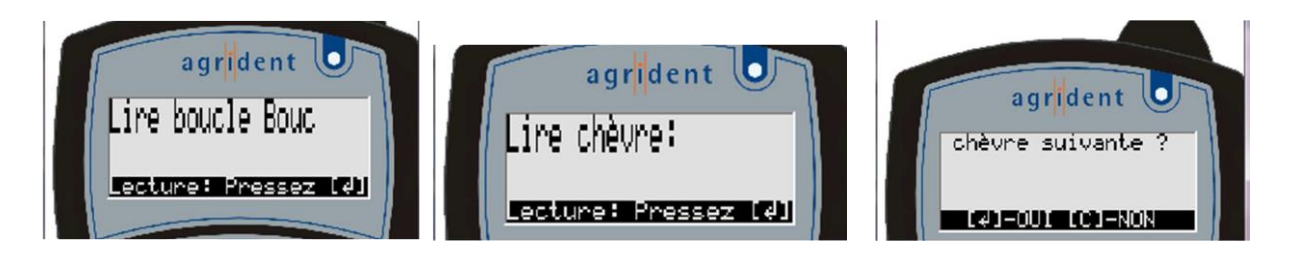

### <span id="page-13-1"></span>Visualisation Des Données Saisies Sur Le Lecteur

Vous pouvez, après chaque saisie effectuée des différentes tâches du lecteur, visualiser les données que vous avez saisies et les modifier avant de les transférer sur Caplait. Si nous prenons l'exemple des « Mises bas avec les produits », vous devez sélectionner « **Visualisation saisie** », puis le lecteur vous propose la visualisation de toutes les lignes que vous avez saisies.

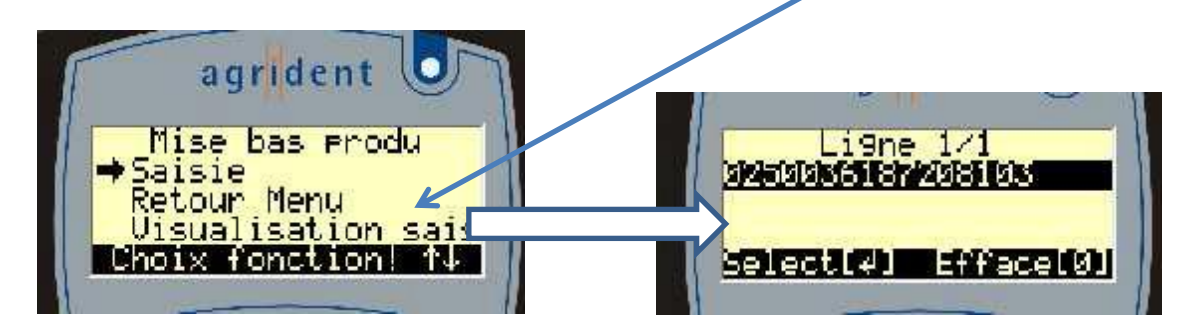

Vous devez sélectionner la ligne que vous voulez visualiser puis vous faites « **Entrée** ». Le lecteur vous propose de corriger les informations si vous le souhaitez.

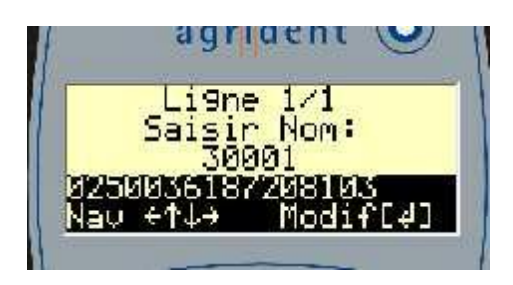

### Configuration Date/Heure et Volume Sur Le lecteur

Lorsque vous êtes sur l'écran d'accueil, vous appuyez sur la touche « **F** » pour obtenir l'écran cicontre.

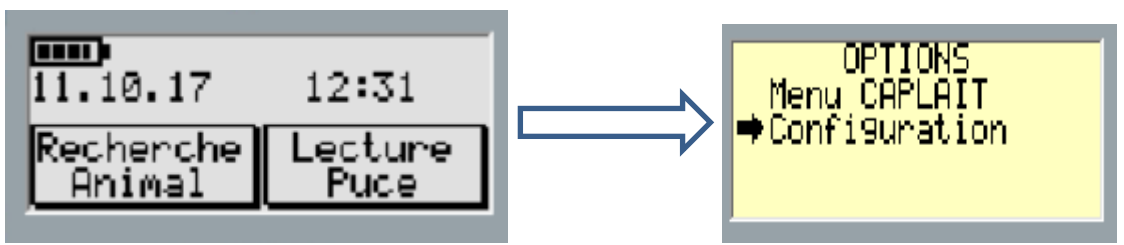

Ensuite, vous vous déplacez sur le menu « **Configuration** ». En validant avec la touche « **Entrée** », vous obtenez l'écran suivant qui vous permettra de régler la date et l'heure ainsi que le volume du son.

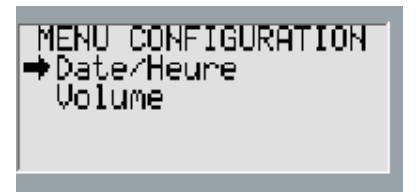

### Eteindre Le Lecteur

Pour arrêter la saisie d'une tâche bien précise, vous devez appuyer sur le bouton « **C** » du lecteur, il vous proposera de mettre fin à la saisie.

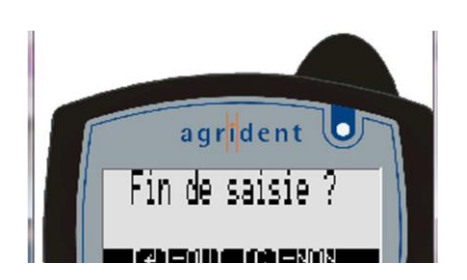

Pour confirmer, vous faites « **Entrée** ». Ensuite pour l'éteindre, vous devez faire un appui long sur le bouton « **C** ».